## **Creare un elenco a discesa Fogli Google**

- 1. Apri un foglio di lavoro nell'app Fogli Google.
- 2. Tocca la cella o le celle in cui desideri creare un elenco a discesa.
- 3. Tocca Altro  $\frac{1}{2}$  in alto a destra.
- 4. Tocca **Convalida dei dati**.
- 5. In "Criteri", scegli un'opzione:

Elenco di elementi: per aggiungere un elemento, tocca +Aggiungi e

inserisci l'elemento. Per salvare un elemento, tocca Fine  $\mathcal O$ . Elenco da un intervallo: inserisci le celle che saranno incluse nell'elenco.

- 6. Le celle conterranno una freccia verso il basso . Per rimuovere la freccia, disattiva l'opzione contra a "Mostra elenco a discesa nella cella".
- 7. Se inserisci dati in una cella a cui non corrisponde un elemento dell'elenco, viene visualizzato un avviso. Se desideri che le persone possano inserire soltanto elementi presenti nell'elenco, scegli "Rifiuta immissione" in "In caso di dati non validi".
- 8. Tocca Salva in alto a destra. Ora le celle contengono un elenco a discesa.

Modificare o eliminare un elenco a discesa

- 1. Apri un foglio di lavoro nell'app Fogli Google.
- 2. Seleziona la cella o le celle che vuoi modificare.
- 3. Tocca Altro  $\frac{1}{2}$  in alto a destra.
- 4. Seleziona Convalida dei dati.
- 5. Per cambiare gli elementi elencati, vai a "Criteri" e apporta le modifiche opportune.
- 6. Per eliminare un elenco, tocca Rimuovi righello in basso a destra.
- 7. Tocca Salva in alto a destra. Le eventuali modifiche apportate ai contenuti dell'intervallo selezionato si rifletteranno automaticamente nell'elenco.

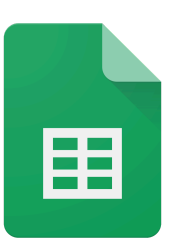